## Lwma

# **Supplier Portal Registration Guide**

## <span id="page-0-0"></span>**Contents**

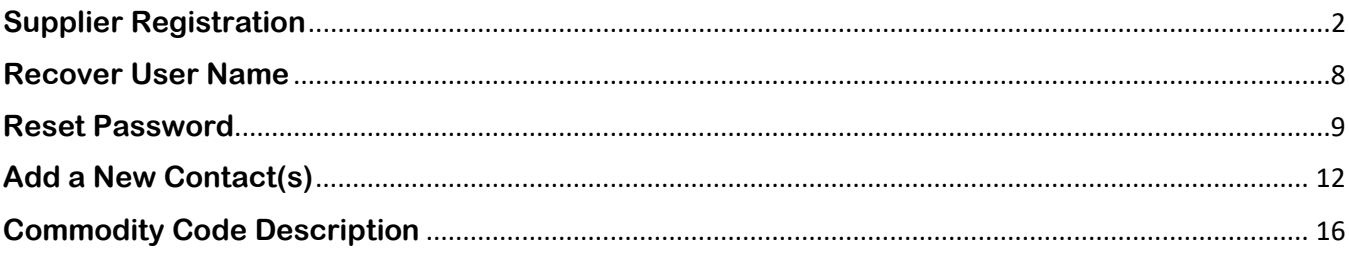

## <span id="page-1-0"></span>**Supplier Registration**

**Luma Role**: Supplier

**Reason**: Suppliers and local government offices (cities, counties, school districts, etc.) must be registered in IPRO – POWERED BY LUMA in order to view invoices and payments received. Suppliers much be registered in the Supplier Portal before they can respond to Sourcing Events.

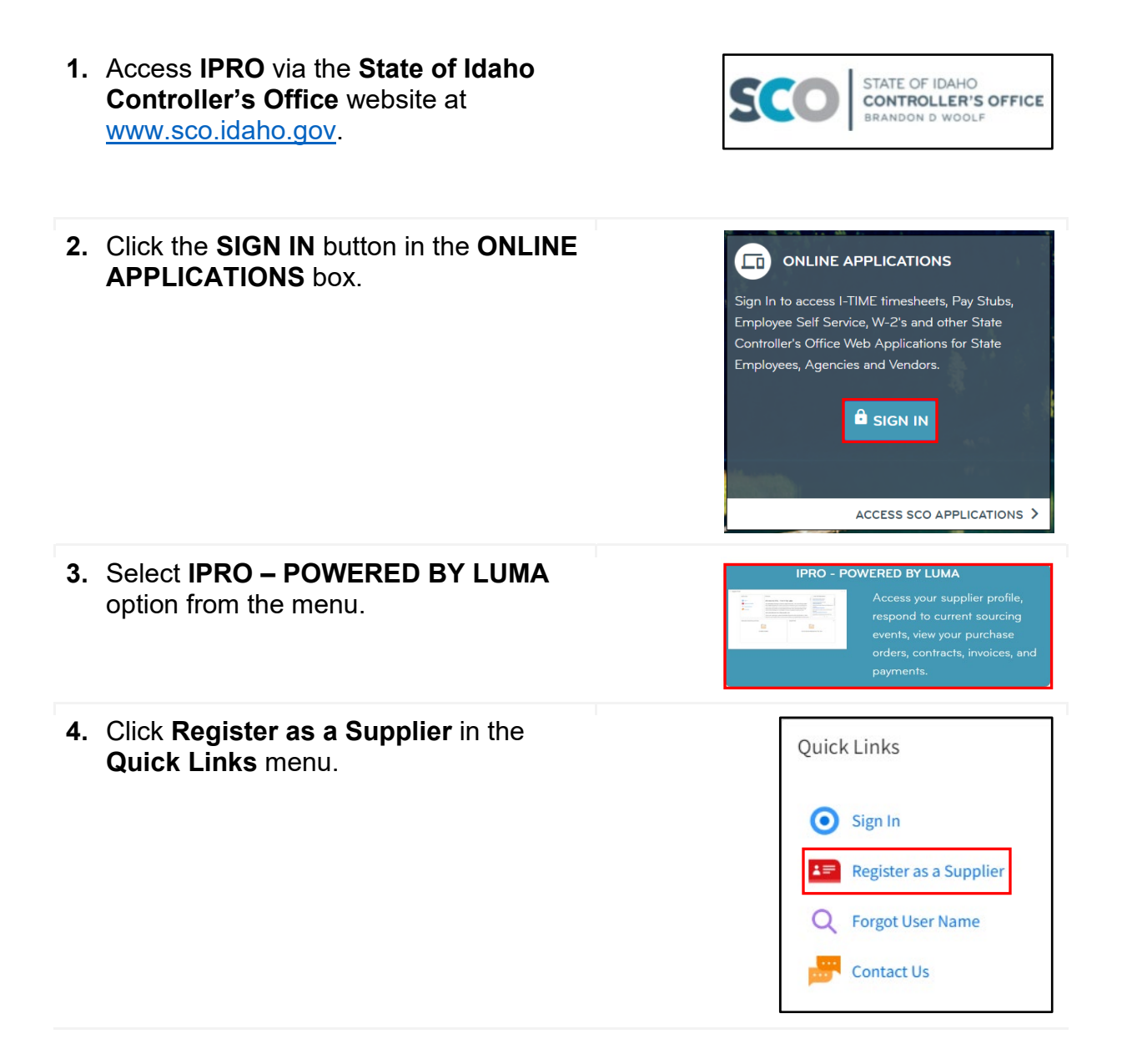

- **5.** The **Supplier Registration** form will open to the **Registration** page.
- 三 Supplier Registration Registration Registration 0 Commodity Codes Enter your comp. 0 Status User **Name \***
- **6.** Complete the following *required* fields on the **Registration** page:
	- User Name (**See Note1**)
	- Password (**See Note2**)
	- Confirm Password
	- First Name
	- Last Name
	- Main Phone Number
	- Email Address
	- Company Name

**Note1:** User Name is case sensitive. We recommend using your email address, all lowercase letters, and without spaces.

#### **Note2:**

- Password Must Contain
	- $\circ$  A minimum of fourteen (14) characters
	- o One (1) UPPERCASE character
	- o One (1) lower case character
	- o One (1) number
- Password Cannot Contain
	- $\circ$  Four (4) consecutive characters
	- o Five (5) consecutive characters from User Name
	- o Any of the previous twenty-four (24) passwords

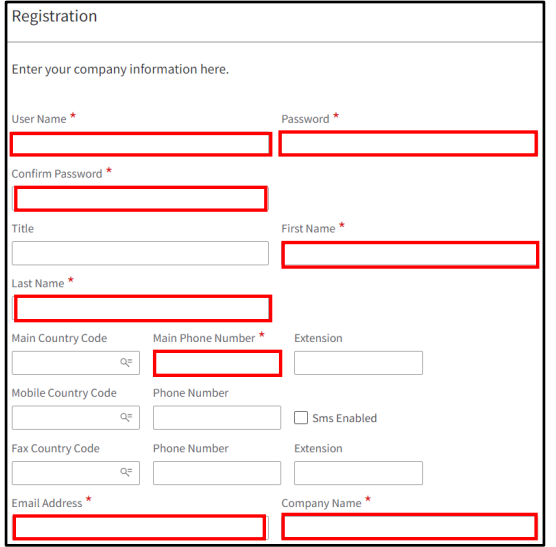

- **7.** Scroll down and complete the following *required* fields:
	- Tax ID Type\* (**See Note1**)
	- Tax ID\*
	- Attach Tax Certification (W9 or equivalent) (**See Note2**)
	- Country\* (**See Note3**)

**Note1**: Use the magnifying glass in the **Tax ID Type** field to access the menu.

**Note2**: Attach a W9 signed and dated within the previous 90 days by clicking on the folder icon.

**Note3:** Use the magnifying glass in the **Country** field to access the menu.

**8.** Once **Country** is entered, complete the following *required* fields in the **Mailing Address** section:  $\Box$ 

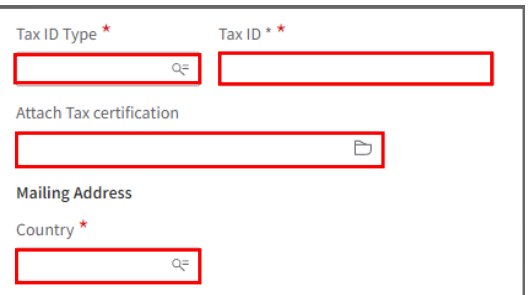

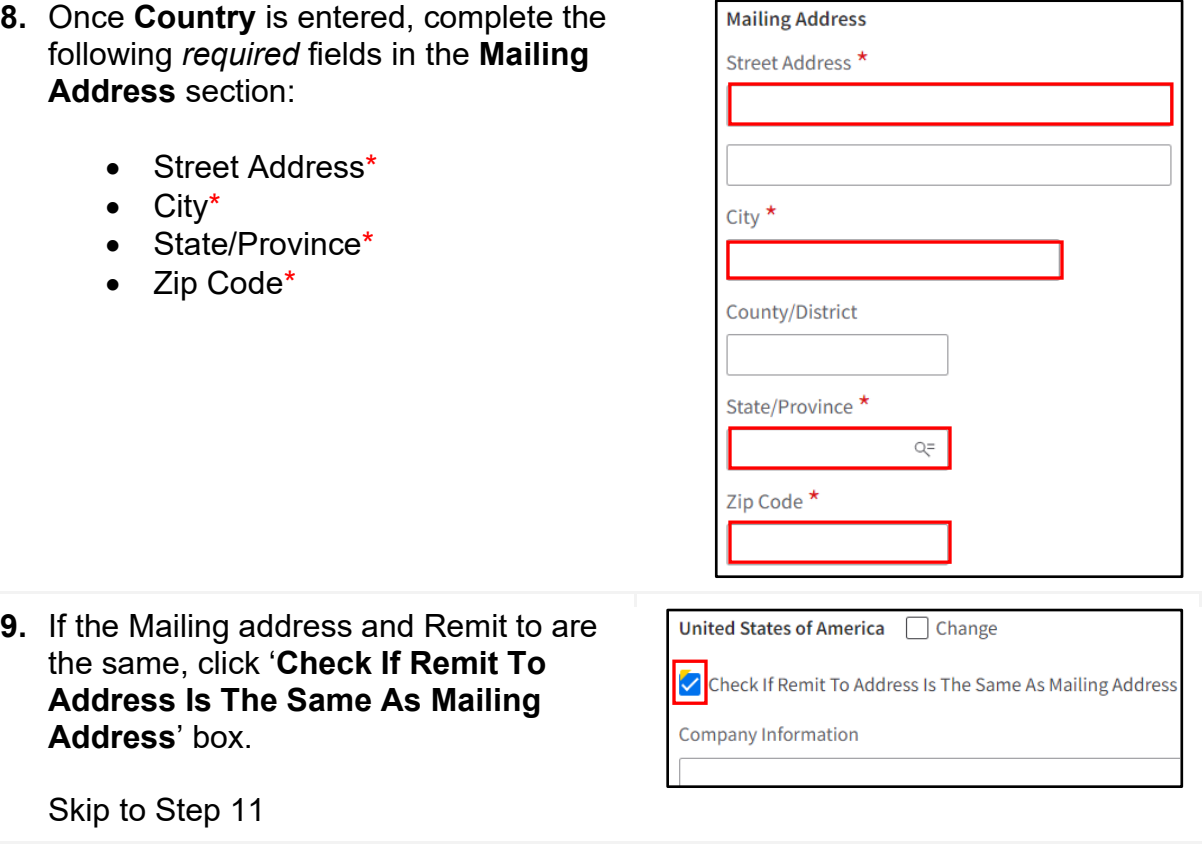

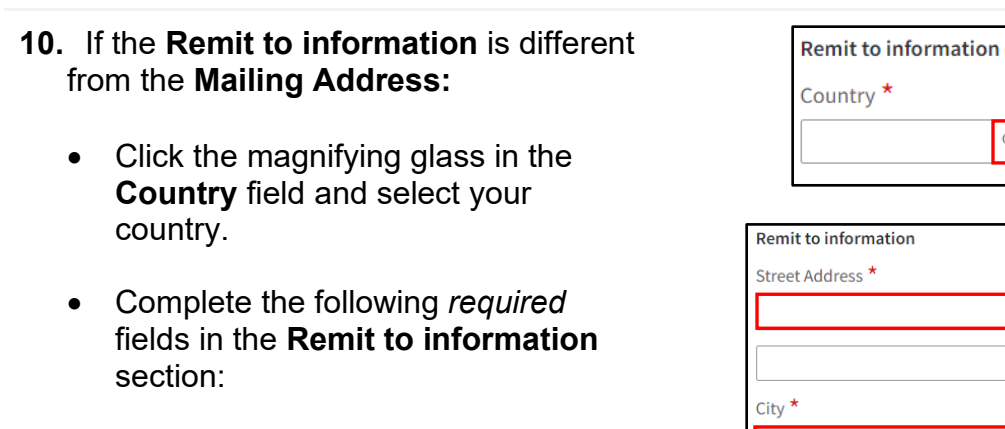

- Street Address\*
- City\*
- State/Province\*
- Zip Code\*

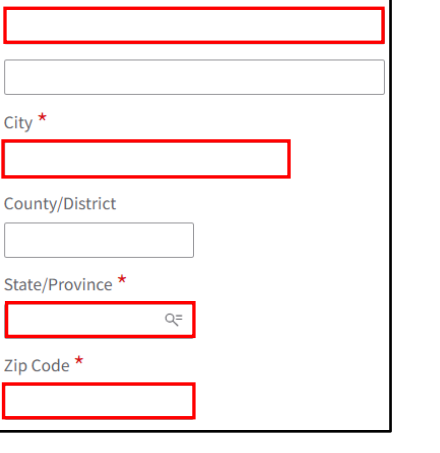

=p

**11.**Review all entered information for correctness.

 $\triangledown$  Accept Terms and Conditions as Shown Below Terms and Conditions

Next

#### Click the box beside **Accept Terms and Conditions as Shown Below.**

**12.**Click the **Next** button in the top right corner of the page.

**Note:** If you receive *this message:*

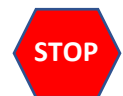

Contact the **Supplier Portal Administrator** by emailing [supplierportal@sco.idaho.gov](mailto:supplierportal@sco.idaho.gov) for instructions on how to proceed.

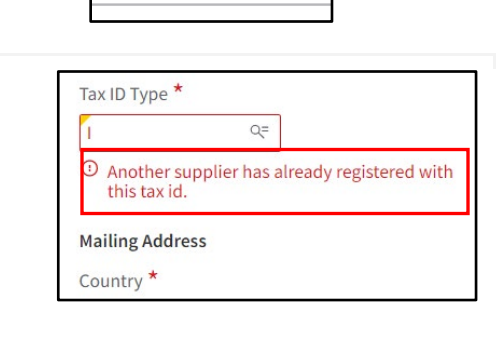

**Previous** 

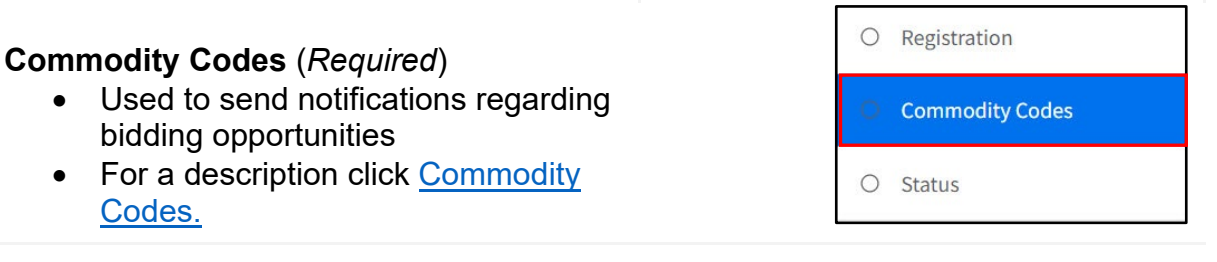

**13.** Enter a keyword in the **Commodity Search** field.

*Hint:* Individual or partial words will give you the best results.

**14.**Click **Enter** on your keyboard to see available *Commodity Codes*.

**Note1**: To see additional Commodity Codes, click **more…** at the bottom of the list.

**Note2**: Utilize the + to expand each level and see the Commodity Codes included in that level.

- **15.** Check the box to the left of the line(s) of the appropriate **Commodity Code(s)**.
- **16.**Click the **Add** button.

**Note1:** Recommended Commodity Codes - *Cities and Counties*: 93-15, *School Districts*: 86-12-15, *Colleges and Universities*: 86-12-15

**Note2:** Repeat steps 13 - 16 to add additional commodity codes.

**17.** Click the **Next** button in the top right corner.

Q Commodity Search Add Selected Add Add

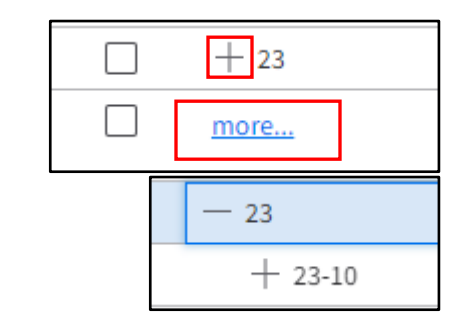

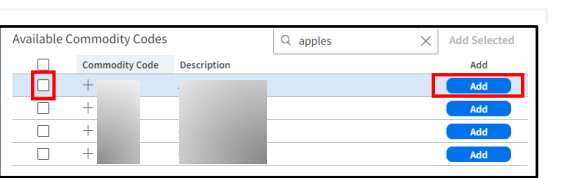

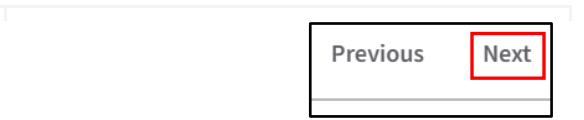

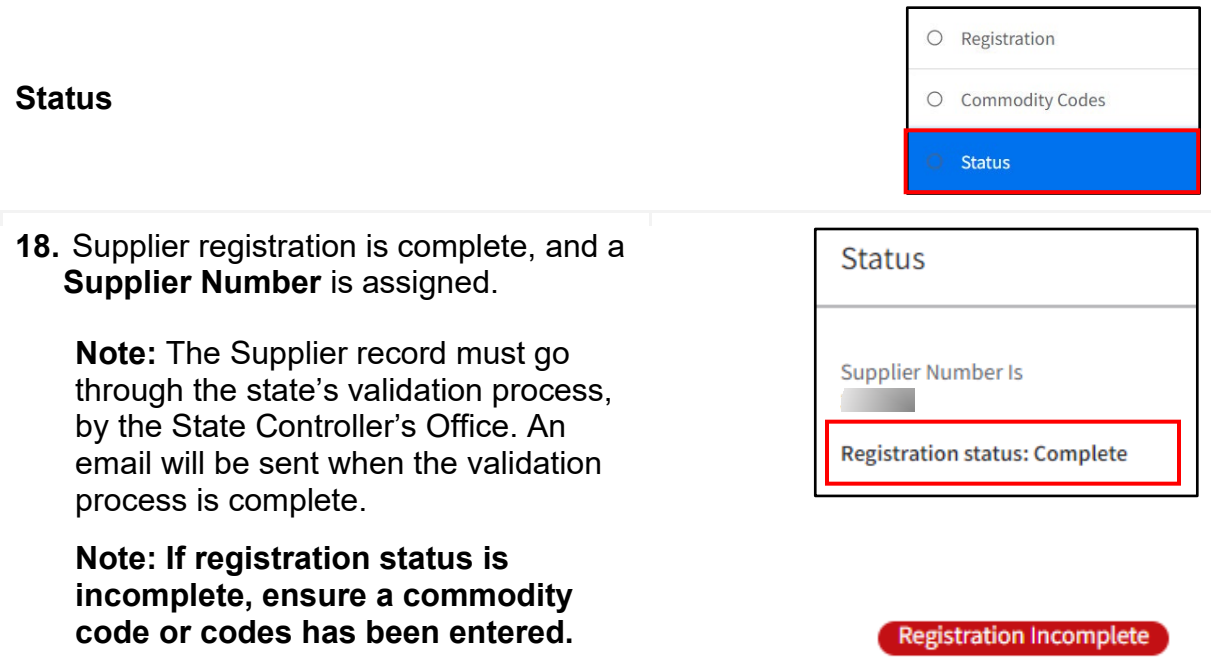

## **Result**

Supplier registration is complete and the supplier can begin using the portal.

## <span id="page-7-0"></span>**Recover User Name**

**Luma Role**: Supplier

**Reason**: Recover a forgotten user name.

- **1.** Access **IPRO** via the **State of Idaho Controller's Office** website at [www.sco.idaho.gov.](http://www.sco.idaho.gov/)
- **2.** Click the **SIGN IN** button in the **ONLINE APPLICATIONS** box.

- **3.** Select **IPRO – POWERED BY LUMA** option from the menu.
- **4.** Click **Forgot User Name** in the **Quick Links** menu.
- **5.** Enter the required fields on the **Forgot User Name** pop-up.
	- Email Address
	- Confirm Email Address

**Note:** Must be the email you registered with.

**6.** Click **Submit.**

**Note:** An email with the User Name will be sent to your email address inbox.

#### **Result**

Your User Name has been recovered.

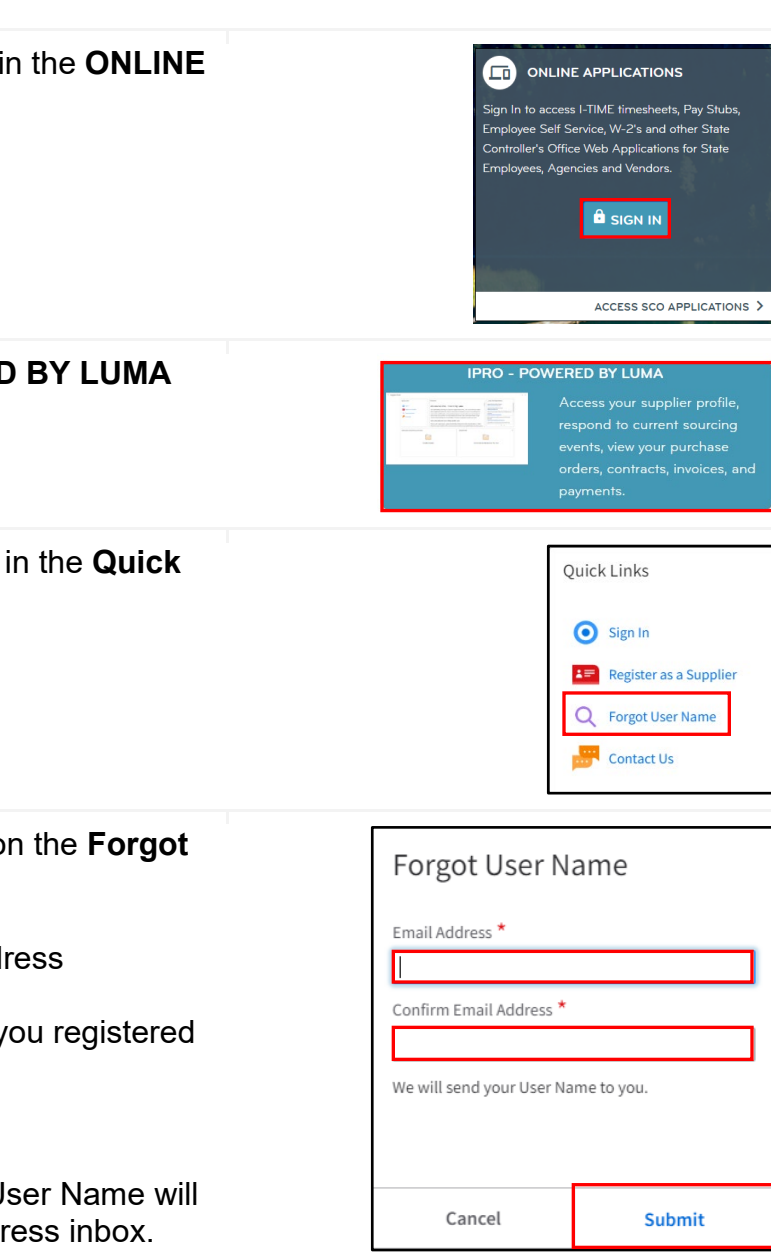

STATE OF IDAHO CONTROLLER'S

**CONTROLLER'S OFFICE BAANOON O** WOOLF

## <span id="page-8-0"></span>**Reset Password**

**Luma Role**: Supplier

**Reason**: Reset a forgotten password.

- **1.** Access **IPRO** via the **State of Idaho Controller's Office** website at [www.sco.idaho.gov.](http://www.sco.idaho.gov/) STATE OF IDAHO CONTROLLER'S **CONTROLLER'S OFFICE BRANDON D WOOLF**
- **2.** Click the **SIGN IN** button in the **ONLINE APPLICATIONS** box. **3.** Select **IPRO – POWERED BY LUMA** option from the menu. **En** ONLINE APPLICATIONS Sign ln to access I-TIME timesheets, Pay Stubs, Employee Self Service, W-2's and other State Controller's Office Web Applications for State Employees, Agencies and Vendors. **i** SIGN IN ACCESS SCO APPLICATIONS > 1PRO - POWERED BY LUMA<br>1111 Access your supplier profile,
- **4.** Click **Sign In** in the **Quick Links** menu.

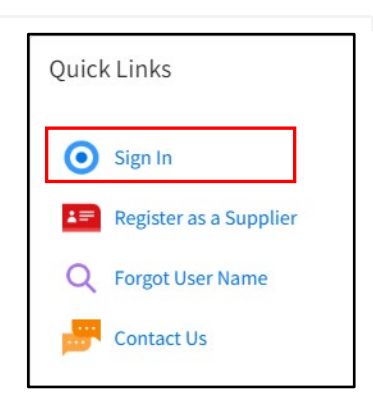

**5.** Click **Forgot password?** on the login page. infor **Note:** If a User Name automatically User Name \* populates, delete User Name and tab out of the field or an error will occur. **O** Required Password  $*$ Sign In **Begister**<br>**Forgot password?** Copyright © 2021 Infor. All rights reserved. w.infor.con **6.** Enter **User Name**. infor **7.** Click **Reset.** Reset Password Enter your usemame· **Note:** You will receive this message User Name "Instructions will be sent to your email if the user name is valid." **Go Back**  Copyright © 2021 lnfor. All rights reserved www.infor.com **8.** The temporary password email will be Password reset [EXTERNAL] from "Lawson". lawson@tam-be- --To **Note:** If you do not receive the email, A password has been generated for you. check your junk or spam folders, or **Please** lpgin **and answer** your questions. contact your IT department. Your password **isl** 26aeb\/ **9.** Return to Supplier Portal and click **Go Back** to return to the login screen. infor Reset Password Enter your username User Name **Reset**  -------------

**Go Back**  Copyright © 2021 Infor. All rights reserved.<br>www.infor.com

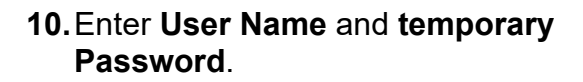

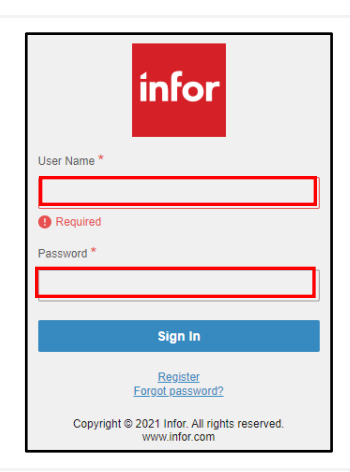

- **11.**Enter your new password in the following fields.
	- New Password
	- Confirm New Password

#### **Note:**

- Password Must Contain
	- $\circ$  A minimum of fourteen (14) characters
	- o One (1) UPPERCASE character
	- o One (1) lower case character
	- o One (1) number
- Password Cannot Contain
	- $\circ$  Four (4) consecutive characters
	- $\circ$  Five (5) consecutive characters from User Name
	- o Any of the previous twenty-four (24) passwords
- **12.** Click the **Save** icon in the upper righthand corner.

#### **Result**

Your password has been reset.

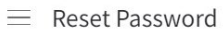

Please overwrite the password values below, then press save

• Please enter new password and confirm

• Click save to complete password reset

New Password

Confirm New Password

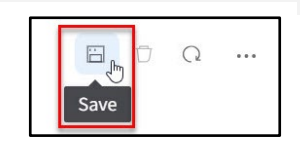

## <span id="page-11-0"></span>**Add a New Contact(s)**

**Luma Role**: Supplier

**Reason**: A Supplier needs to add contact(s) to their Supplier Portal account after registration is complete.

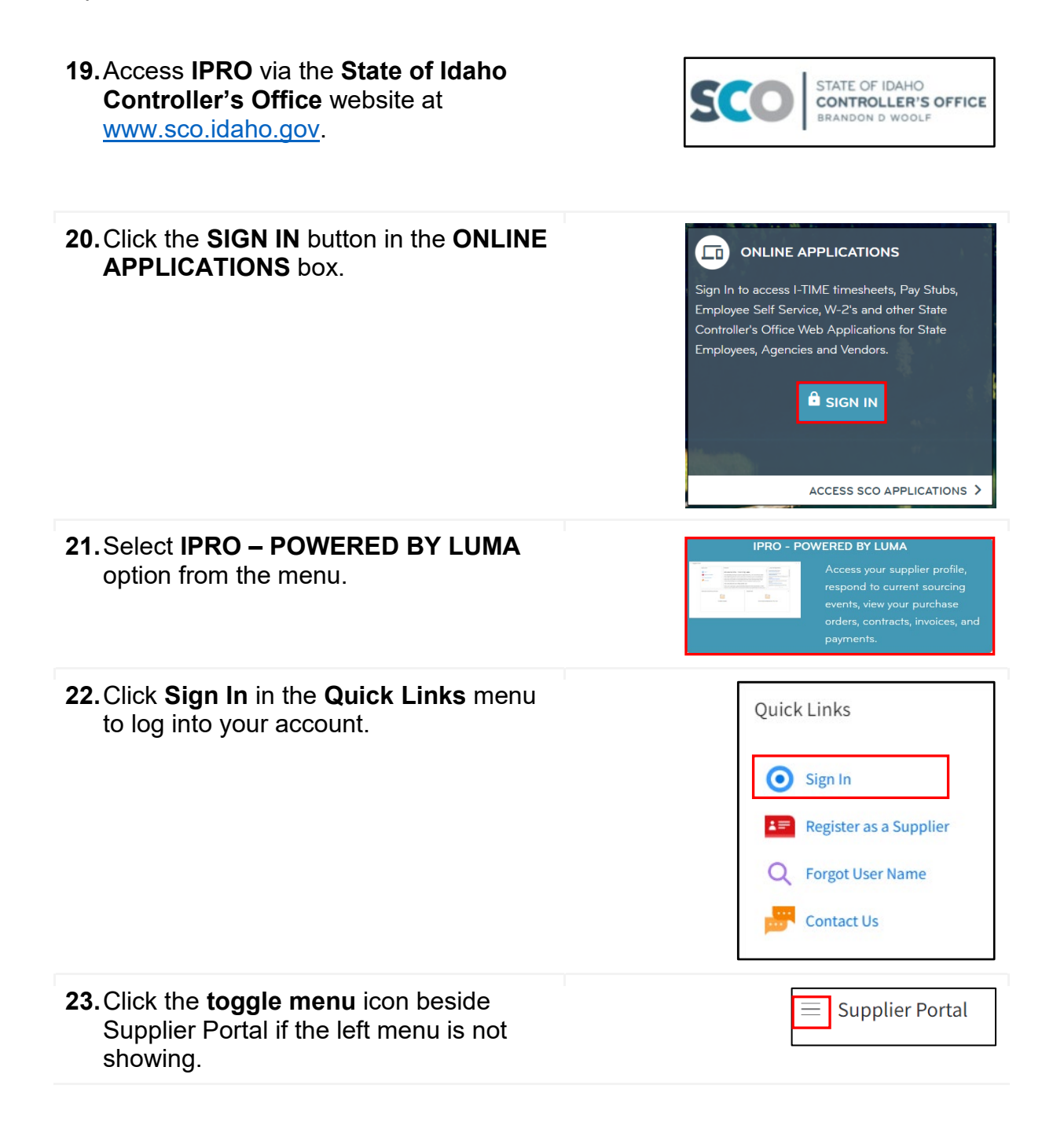

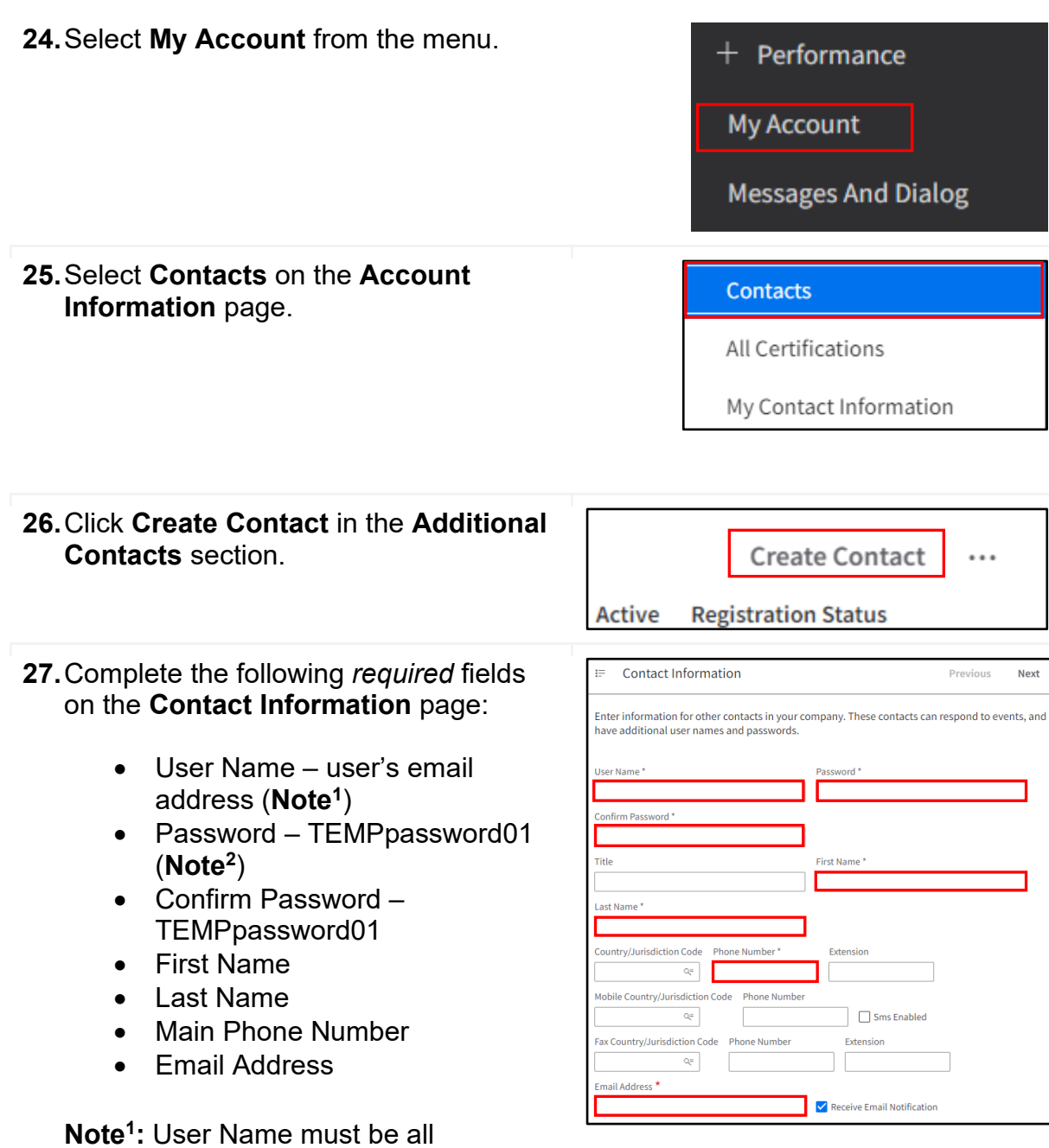

**Note2:** User will be required to do a password reset at initial login.

lowercase letters and without spaces.

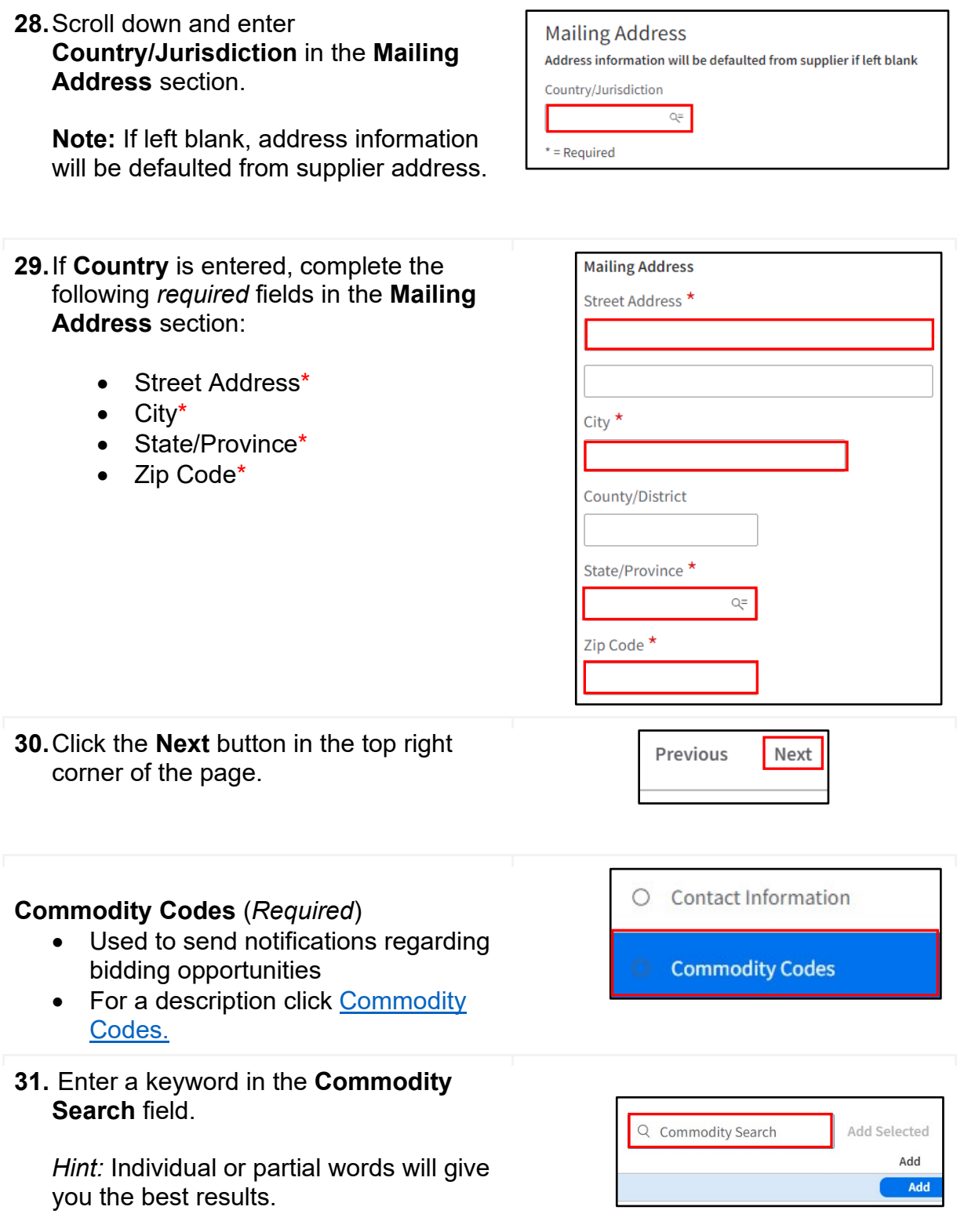

**32.**Click **Enter** on your keyboard to see available *Commodity Codes*.

**Note1**: To see additional Commodity Codes, click **more…** at the bottom of the list.

**Note2**: Utilize the + to expand each level and see the Commodity Codes included in that level.

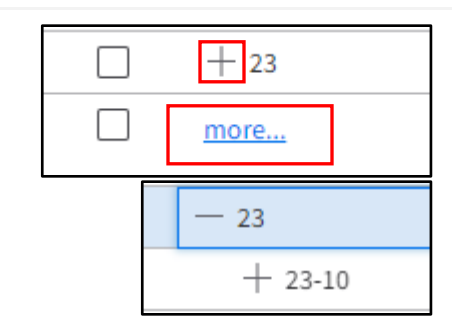

- **33.** Check the box to the left of the line(s) of the appropriate **Commodity Code(s)**.
- Available Commodity Codes  $\qquad \qquad \qquad \text{Q}$  apples Commodity Code Description  $\blacksquare$  $^{+}$  $\Box$  $\overline{\Box}$

**34.**Click the **Add** button.

**Note1:** Recommended Commodity Codes - *Cities and Counties*: 93-15, *School Districts*: 86-12-15, *Colleges and Universities*: 86-12-15

**Note2:** Repeat steps 13 - 16 to add additional commodity codes.

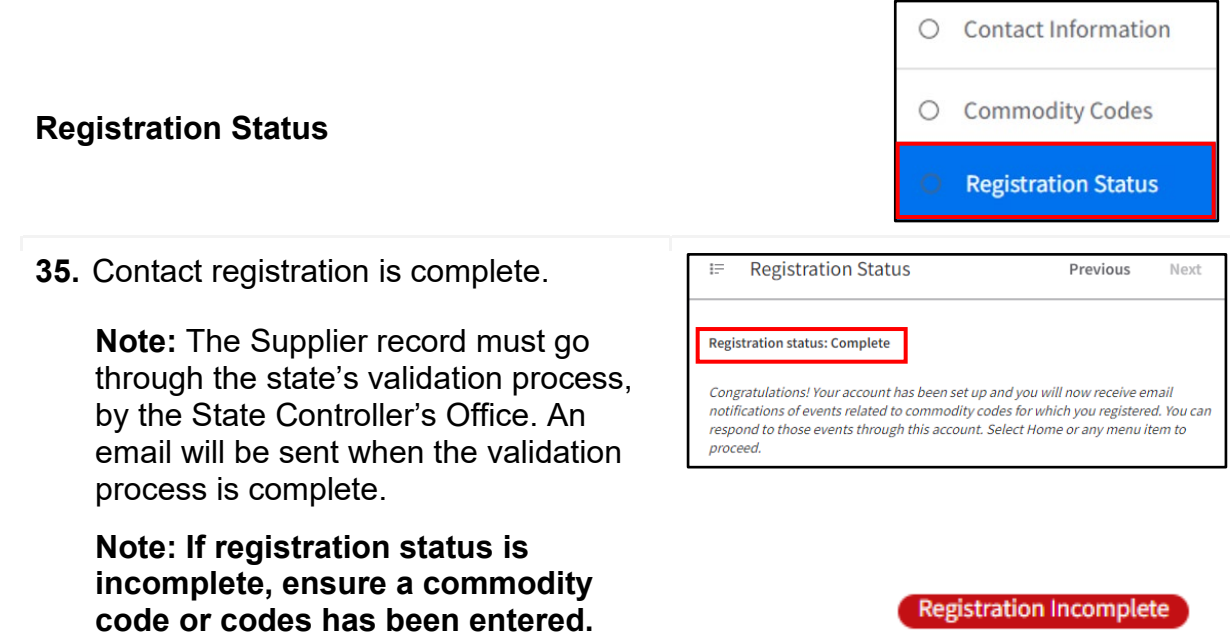

### **Result**

New contact registration is complete and the contact can begin using the portal.

## <span id="page-15-0"></span>**Commodity Code Description**

<span id="page-15-1"></span>A commodity code is required to complete your registration. They are used to send notifications regarding bidding opportunities. Notifications are based on the selection of one or more commodity codes. Below is guidance on how to select commodity codes:

- Commodity codes are needed to describe goods and services an entity provide.
	- o Be sure to select *all* appropriate codes based on the goods or services your entity provides.
- Public entities are recommended to use the following commodity codes
	- $\circ$  Cities and counties: 93-15 (Public administration and finance services)
	- o School districts: 86-12-15 (Elementary and secondary schools)
	- o Colleges and Universities: 86-12-17 (University and colleges)
		- Select any other specific or general commodity code(s) to receive notifications on bidding opportunities.
- There are many commodity codes to select from. Commodity codes are hierarchal, where the highest-level code umbrellas over many other codes that relate to the top level. Expanding a code (click on + sign) will allow you to be very specific on what commodity codes(s) you choose to represent your business.
- Select the highest-level code without expanding to select all categories of codes that reside under it

#### **Example 1 – Notifications by selecting a lower level**

- 1. User expanded commodity code 56 Furniture and Furnishings (highest-level)
- 2. User expanded commodity code 56-10 Accommodation furniture (next level)
- 3. User expanded commodity code 56-10-15 (next level)
- 4. User selected commodity code 56-10-15-04 by checking the box to the left and clicking the Add button.
	- The user will now receive event notifications for the following commodity codes
		- 56-10 Accommodation furniture
		- 56-10-15 Furniture
		- 56-10-15-04 Chairs

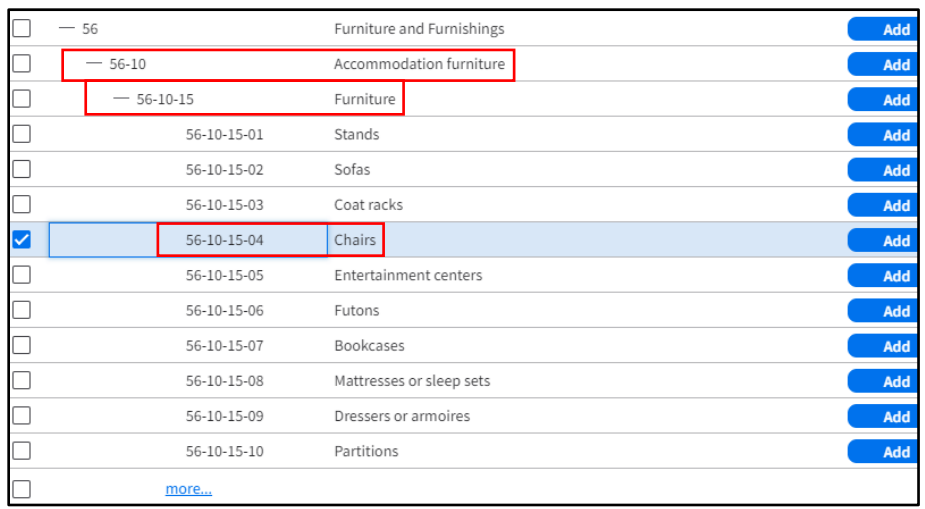

*Reminder:* You may need to click **more…** to see additional commodity codes.

#### **Example 2 – Notifications by selecting the highest level**

- 1. User expanded commodity code 56 Furniture and Furnishings
- 2. User selects 56, Furniture and Furnishings
	- The user will now receive event notifications for the following commodity codes:
		- 56 Furniture and Furnishings
		- *Every* commodity code below 56 Furniture and Furnishings
			- Ex: 56, 56-10, 56-10-15, 56-10-15-01, 56-10-15-02, etc.

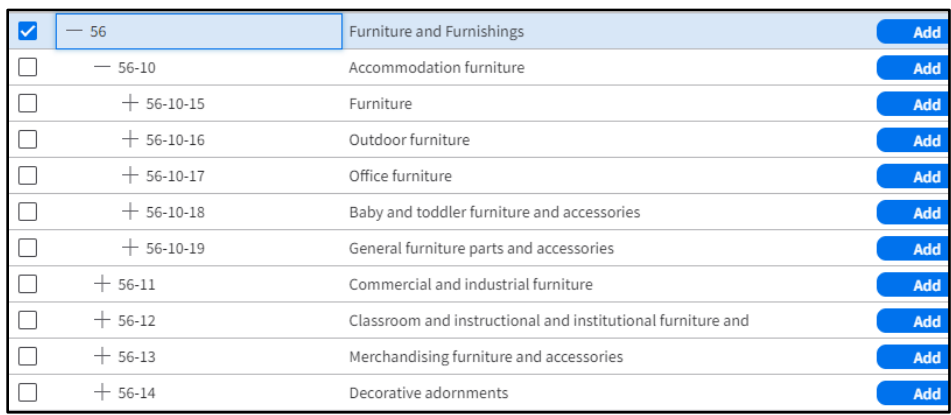

*Reminder:* You may need to click **more…** to see additional commodity codes.

Images shown are for illustration purposes only and may not be an exact representation of the product due to the environment in which they were captured. In addition, interfaces (colors, message locations, etc.) may vary based on user preferences.

Date (08/29/23) Version 1

[Click to go to the top](#page-0-0)